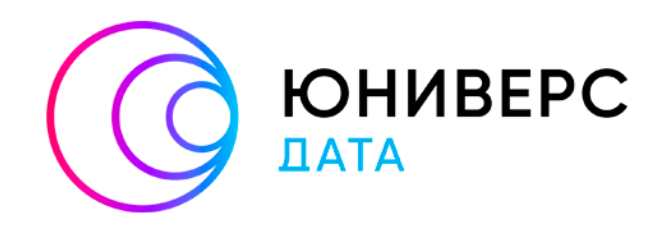

# Руководство по установке

# Юниверс DG 2.x на ОС Альт

# Содержание

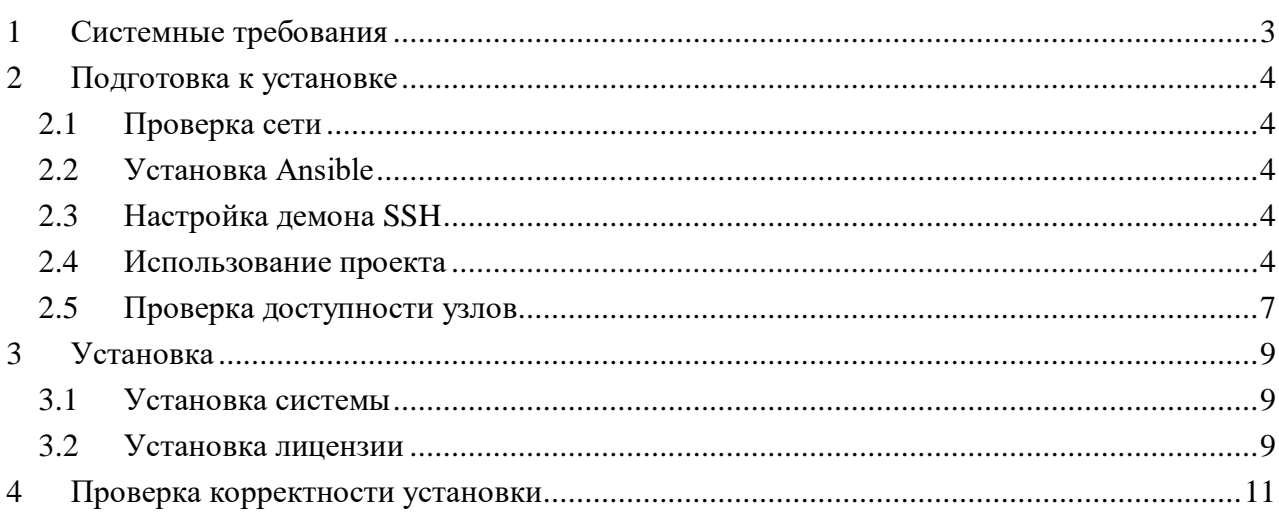

## <span id="page-2-0"></span>**1 Системные требования**

Юниверс DG состоит из клиентской и серверной частей, реализуя модель «клиент-сервер». При развертывании необходимо учитывать системные требования как для клиентской части, так и для серверной. Ниже указаны требования к продукту [\(Таблица 1](#page-2-1) – [Таблица 2\)](#page-2-2).

<span id="page-2-1"></span>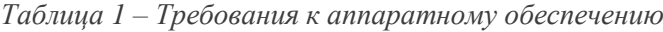

| Сервер                                                                                                    | Клиент                                                                                                    |
|----------------------------------------------------------------------------------------------------|----------------------------------------------------------------------------------------------------|
| 10 физических или виртуальных ядер<br>$\bullet$<br>процессора;<br>22 Гбайт оперативной памяти;<br>32 Гбайт свободного места на жестком<br>$\bullet$<br>диске после установки системного ПО<br>без учета модели данных. Количество<br>памяти жесткого диска, необходимой<br>для данных, определяется планируемым<br>количеством записей; | процессор с частотой не менее 2 ГГц,<br>количеством ядер не менее 2;<br>2 Гбайт оперативной памяти;<br>$\bullet$<br>2 Гбайт свободного места на жестком<br>$\bullet$<br>диске;<br>Видеопамять не менее 2 Гб;<br>$\bullet$<br>Подключение к Интернету или локальной<br>$\bullet$<br>сети. |
| Если система размещается на<br>٠<br>нескольких серверах: сетевое<br>подключение между серверами.<br>При необходимости: подключение к<br>Интернету.                                                                                                    | Разрешение экрана<br>Рекомендуемое разрешение: 1600х900 и<br>$\bullet$<br>выше.<br>При меньшем разрешении допустимо<br>٠<br>некорректное отображение отдельных<br>элементов интерфейса платформы                                                                                         |

<span id="page-2-2"></span>*Таблица 2 – Требования к программному обеспечению (операционные системы)*

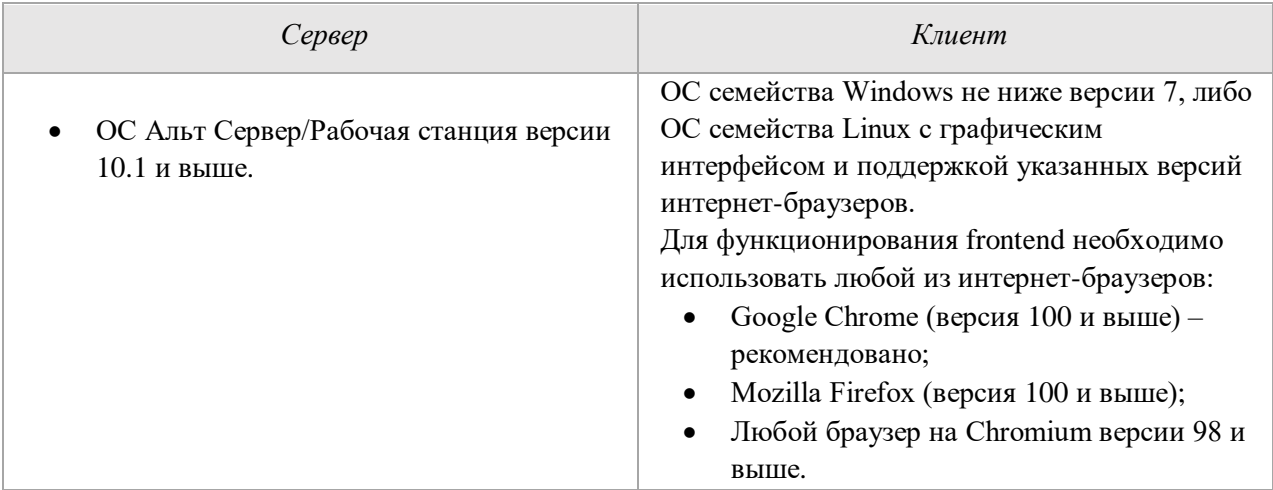

Поддерживаемая БД: PostgreSQL (13 версия).

#### <span id="page-3-0"></span>**2 Подготовка к установке**

Инструкция подразумевает использование Юниверс DG только на Альт Сервер/Рабочая станция версии 10.1 и выше.

#### <span id="page-3-1"></span>**2.1 Проверка сети**

Перед установкой убедитесь, что на сервере, куда планируется установить Юниверс DG, доступен интернет.

Пример команды для проверки:

ping ya.ru

Пример ответа:

```
PING ya.ru (5.255.255.242) 56(84) bytes of data.
64 bytes from ya.ru (5.255.255.242): icmp_seq=1 ttl=54 time=16.1 ms
64 bytes from ya.ru (5.255.255.242): icmp_seq=2 ttl=54 time=16.1 ms
```
#### <span id="page-3-2"></span>**2.2 Установка Ansible**

Далее установите на машину, с которой планируется установка (далее "хост") пакет Ansible и зависимости, которые пригодятся для работы с проектом.

Для Alt Linux это можно сделать командой:

sudo apt-get update && sudo apt-get install ansible sshpass -y

#### <span id="page-3-3"></span>**2.3 Настройка демона SSH**

Машины, на которые планируется установка должны быть доступны по SSH.

В противном случае настройку доступа по SSH необходимо произвести на целевых машинах самостоятельно c учётом ваших потребностей.

Допускается настраивать доступ как по паролю, так и по ключу.

Важно. Если установка планируется на localhost , то в любом случае необходимо подключаться с помощью SSH к localhost.

#### <span id="page-3-4"></span>**2.4 Использование проекта**

1. Скопируйте архив с проектом Install\_DG\_2\_5\_Alt\_Linux.tar.xz на хост с Ansible при помощи штатных средств. WinSCP (для windows) или scp (для Linux).

#### 2. Далее распакуйте проект командой:

- tar -xvf Install DG 2 5 Alt Linux.tar.xz
- 3. Перейдите в каталог с проектом:

cd Install DG 2 5 Alt Linux

Отредактируйте файл hosts любым удобным редактором: 4.

vim hosts

Это файл, в котором прописываются целевые хосты для установки. У файла будет следующее содержимое:

 $[dq]$ 

```
alt-dq ansible host=10.10.24.97 node=node0
```
dg - это группа для установки Юниверс DG.

- 5. Замените значение IP адресов на IP целевого хоста. Другие значения менять не требуется.
- 6. После изменения сохраните файл и выйдите из редактора.

7. Далее измените значения переменных для проекта. Редактируйте группу universe (см. ниже).

#### Переменные для группы dq

Откройте в редакторе файл group\_vars/dg.ym:

vim group vars/dg.yml

Файл будет иметь следующее содержимое, с парами ключ-значение:

```
## Доступ к машинам группы DG
ansible user: change me
# ansible ssh private key file: /home/epostnikof/.ssh/
ansible ssh common args: "-o IdentitiesOnly=yes"
ansible ssh pass: change me
ansible sudo pass: change me
dg cluster name: dg-os-cluster
# Количество оперативной памяти выделенной Opensearch в GB (не менее 4)
ram qb: 6
passwd db: notpostgres changeme
#Значение Shared.buffers для PostgreSQL в GB. Должно быть не менее 25%
от объёма RAM у BM.
```
ram 25 per: 4

#Сколько памяти будет выделено базе OrientDB. Должно быть не менее 25% от объёма RAN у BM. orientdb ram gb: 4 #Пароль для базы OrientDB orient db root pass: OrientDBPass # Имя базы данных DG в PostgreSOL name\_db: dg\_base

- ansible user установить пользователя SSH для целевой машины, у которого будут права sudo
- ansible\_ssh\_private\_key\_file указывается путь приватного ключа SSH для доступа к виртуальной машине. Данный параметр не обязателен, поэтому закомментирован. Применяется только при наличии доступа по SSH на целевой машине по ключу.
- ansible sudo pass указать пароль для доступа к sudo
- ansible\_ssh\_pass указать пароль для доступа ssh
- dg cluster name имя кластера в Opensearch (менять не обязательно)
- ram gb переменная, которая отвечает за количество GB памяти, выделенной Opensearch (менять не обязательно)
- **passwd db** пароль для пользователя postgres, необходим для доступа к базе данных  $\bullet$ из консоли postgresql
- ram 25 per Значение Shared.buffers для PostgreSQL в GB. Должно быть не менее 25% от объёма RAM у ВМ.
- orientdb ram gb Сколько памяти будет выделено базе OrientDB. Должно быть не менее 25% от объёма RAM у ВМ.
- orient\_db\_root\_pass пароль для доступа в базу данных OrientDB

После редактирования файла сохраните его и выйдите из редактора.

Пример заполнения:

9## Доступ к машинам группы DG ansible\_user: epostnikof # ansible\_ssh\_private\_key\_file: /home/epostnikof/.ssh/ *Fansible\_ssh\_common\_args:* "-o Identities0nly=yes"  $\begin{array}{lll} \texttt{Iansible\_sudo_pass:}\texttt{jsdIf} \texttt{jsldf} \\ \texttt{Iansible\_ssh_pass:}\texttt{jsdIf} \end{array}$ adg\_cluster\_name: dg-os-cluster  $h$ # Количество оперативной памяти выделенной Opensearch в GB (не менее 4) ram\_qb: 6 passwd\_db: verySTrongPass #Значение Shared.buffers для PostgreSQL в GB. Должно быть не менее 25% от объёма RAM у ВМ. ram\_25\_per: 4 #Сколько памяти будет выделено базе OrientDB. Должно быть не менее 25% от объёма RAN у ВМ. orientdb\_ram\_gb: 4 #Пароль для базы OrientDB orient\_db\_root\_pass: OrientDBPass # Имя базы данных DG в PostgreSQL name\_db: dg\_base

#### <span id="page-6-0"></span>**2.5 Проверка доступности узлов**

- 1. Убедитесь, что вы находитесь в каталоге проекта.
- 2. Выполните команду:

```
ansible all -m ping
```

```
3. В результате придет ответ. Ответ об успешной проверке выглядит так:
```

```
[WARNING]: Platform linux on host alt-dg is using the discovered Python 
interpreter at /usr/bin/python3, but future installation of another 
Python interpreter could change this. See
https://docs.ansible.com/ansible/2.9/reference_appendices/interpreter_di
scovery.html for more information.
alt-dq | SUCCESS => {
"ansible_facts": {
"discovered interpreter python": "/usr/bin/python3"
},
"changed": false,
"ping": "pong"
}
[WARNING]: Platform linux on host alt-universe is using the discovered 
Python interpreter at /usr/bin/python3, but future installation of 
another Python interpreter could change this. See
https://docs.ansible.com/ansible/2.9/reference_appendices/interpreter_di
scovery.html for more information.
alt-universe | SUCCESS => {
"ansible facts": {
"discovered interpreter python": "/usr/bin/python3"
```

```
},
"changed": false,
"ping": "pong"
}
```
Такой ответ означает, что доступ по ssh настроен корректно.

### <span id="page-8-0"></span>**3 Установка**

#### <span id="page-8-1"></span>**3.1 Установка системы**

- 1. Убедитесь, что вы находитесь в каталоге проекта.
- 2. Выполните команду:

ansible-playbook Install-DG.yml

- 3. После запуска дождииест выполнения установки. Это займёт примерно 10 минут.
- 4. После успешной установки появится сообщение:

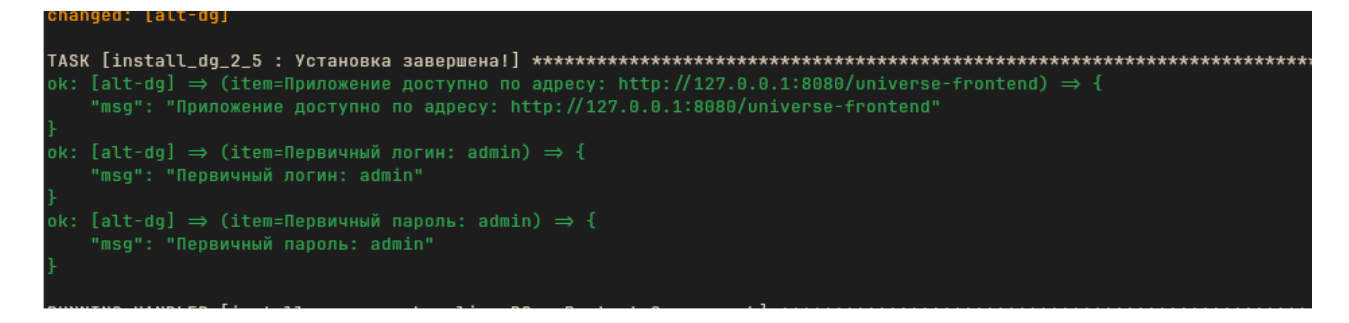

(в данном случае система установлена на localhost и необходимо узнать адрес машины. Это можно сделать командой ip r)

5. Приложение будет доступно по адресу: http://<ip\_address>:8080/universe-frontend.

#### <span id="page-8-2"></span>**3.2 Установка лицензии**

Новая учетная запись имеет временный пароль (login: admin; password: admin), который потребуется сменить на собственный при первом входе в приложение.

После входа замените лицензию, затем смените пароль.

Информация о лицензии отображается при открытии меню пользователя (в правом верхнем углу панели навигации) – раздел "О системе" – вкладка "Лицензия".

Для загрузки или обновления файла лицензии:

- 1. Войдите в интерфейс пользователя.
- 2. Нажмите кнопку "Обновить лицензию".
- 3. На следующем шаге загрузите необходимый файл и нажмите "Проверить лицензию".

4. В случае если загружен некорректный файл, появится сообщение об ошибке. Удалите текущий и загрузите файл правильного формата.

5. Нажмите "Загрузить". В результате действия лицензия будет загружена.

6. Если файл лицензии не загружен в систему, администратору будет доступен только экран авторизации и форма загрузки лицензии.

## <span id="page-10-0"></span>**4 Проверка корректности установки**

Корректно установленная система запускается и загружается экран входа в систему.

Если на экране входа отображается ошибка лицензии, то необходимо получить актуальную лицензию, соответствующую параметрам установленной системы, либо установить систему таким образом, как это предусмотрено лицензией.